#### The Info key

By pressing the Info key, you display the following information successively:

• **Proton** (only available in Belgium) This function allows you to check the Proton balance on your card and the last 5 Proton transactions (it is not possible to reload your Proton chip using the card reader).

#### • **EPCI Number**

The EPCI number is a certification number allocated by an independent body. It certifies that your reader complies with certain security requirements.

#### • **Battery level**

The status of the battery in your reader is displayed as a %. You automatically receive a message when the charge remaining in the battery reaches 5%. At that point, you will need to remember to exchange your reader within the next two weeks.

• **Reader version**

Your reader's programme version.

**Advice? Information? Financial transaction?**

BNP Paribas Fortis is here for you.

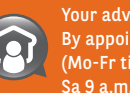

(Mo-Fr till 7 p.m.; Sa 9 a.m. till noon)

Fortill 7 p.m.;<br>
Sa 9 a.m. till noon)<br>
Your bank:<br>
there whenever you need it<br>
02 433 40 34<br>
(Mo-Fr 7 a.m.-10 p.m.; Sa 9 a.m.-5 p.m.)<br>
Your bank online<br>
www.bnpparibasfortis.be<br>
every day (24/24)<br>
BNP Paribas Fortis is the Your bank: there whenever you need it 02 433 40 34 (Mo-Fr 7 a.m.-10 p.m.; Sa 9 a.m.-5 p.m.)

Your bank online www.bnpparibasfortis.be every day (24/24)

BNP Paribas Fortis is the commercial brand name of Fortis Bank sa/nv, registered and acting as insurance agent under CBFA n° 25.879 A on behalf of AG Insurance sa/nv.

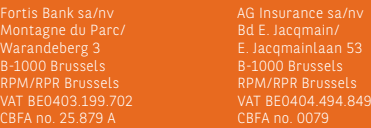

E.R./V.U.: Francis Peene, Fortis Bank sa/nv, Montagne du Parc/Warandeberg 3, 1000 Brussels IE9139 I 12-2009 I 10804

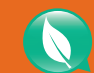

**This brochure is printed on 100% recycled paper with the European Ecolabel (registration number Dk/11/1).**

.<br>O Brussels II

 $0.0079$ 

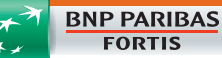

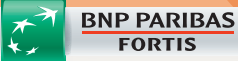

**FORTIS** 

User guide for the card reader

### The keys on your card reader

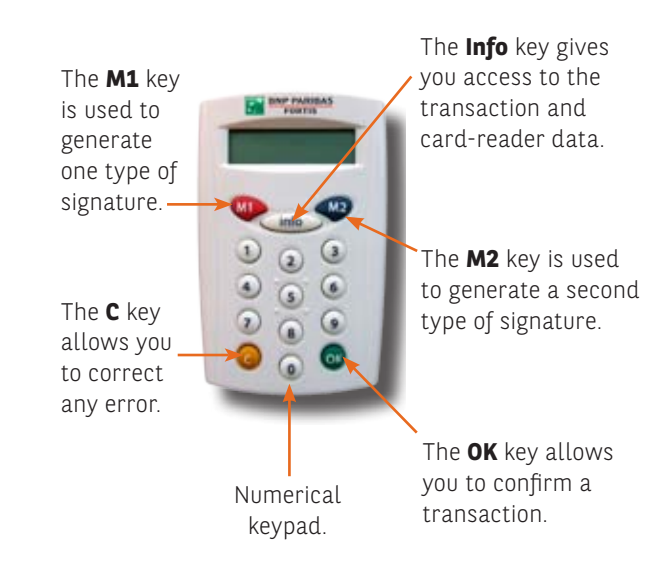

## Switching your card reader on/off

Insert your card into the card reader, with the chip facing you and facing downwards. The card reader will switch on immediately.

Once the card has been inserted correctly, the card reader will display the following information: M1 INFO M2. If this information is not displayed, remove your card from the reader and check that it is facing the right way.

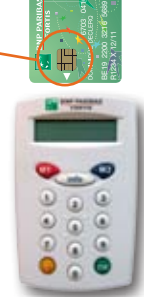

Your card reader switches itself off after a few seconds or when you remove your card.

# The M1 key

You need to use the M1 key to identify yourself in PC banking.

- 1. Insert your card in the reader.
- 2. Press the **M1** key.

The word **Challenge?** is displayed on the screen.

- 3. Enter the 8-digit code displayed by PC banking.
- 4. Press the **OK** key.
- The word **PIN?** is displayed on the screen. 5. Enter the 4-digit PIN for your card (your

usual PIN) and then press **OK**. The word **Response** is displayed on the screen, immediately followed by the electronic signature.

6. Enter this number (maximum 8 digits, with no spaces) on the PC banking screen in the "Electronic signature" box to identify yourself.

### The M2 key

You need to use the M2 key to sign certain transactions in PC banking electronically or to ensure that any purchases you make on the Internet are secure.

#### 1. Insert your card in the reader.

2. Press the **M2** key.

The word **PIN?** is displayed on the screen.

- 3. Enter the 4-digit PIN for your card (your usual PIN) and then press **OK**. **Data or OK?** is displayed on the screen.
- 4. Enter the first number combination provided by PC banking and press **OK**. **Data or OK?** is again displayed on the

screen.

- 5. Enter the second number combination provided by PC banking, Press **OK** and then **OK** once again. In some cases, you do not have to enter the second number combination. If this occurs, press **OK** again. The word **Response** is displayed on the screen, immediately followed by the electronic signature.
- 6. Enter this number (8 digits, no spaces) on the PC banking screen in the "Electronic signature" box to sign the transaction.